# H3C WA6628E-T Access Point Installation Guide

New H3C Technologies Co., Ltd. http://www.h3c.com

Document version: 5W101-20220602

#### **Copyright © 2020-2022, New H3C Technologies Co., Ltd. and its licensors**

#### **All rights reserved**

No part of this manual may be reproduced or transmitted in any form or by any means without prior written consent of New H3C Technologies Co., Ltd.

#### **Trademarks**

Except for the trademarks of New H3C Technologies Co., Ltd., any trademarks that may be mentioned in this document are the property of their respective owners.

#### **Notice**

The information in this document is subject to change without notice. All contents in this document, including statements, information, and recommendations, are believed to be accurate, but they are presented without warranty of any kind, express or implied. H3C shall not be liable for technical or editorial errors or omissions contained herein.

#### **Environmental protection**

This product has been designed to comply with the environmental protection requirements. The storage, use, and disposal of this product must meet the applicable national laws and regulations.

# **Preface**

This installation guide describes the installation procedure for the WA6628E-T access point.

This preface includes the following topics about the documentation:

- [Audience.](#page-2-0)
- [Conventions.](#page-2-1)
- [Documentation feedback.](#page-4-0)

### <span id="page-2-0"></span>Audience

This documentation is intended for:

- Network planners.
- Field technical support and servicing engineers.
- Network administrators working with the WA6628E-T access points.

### <span id="page-2-1"></span>**Conventions**

The following information describes the conventions used in the documentation.

#### **Command conventions**

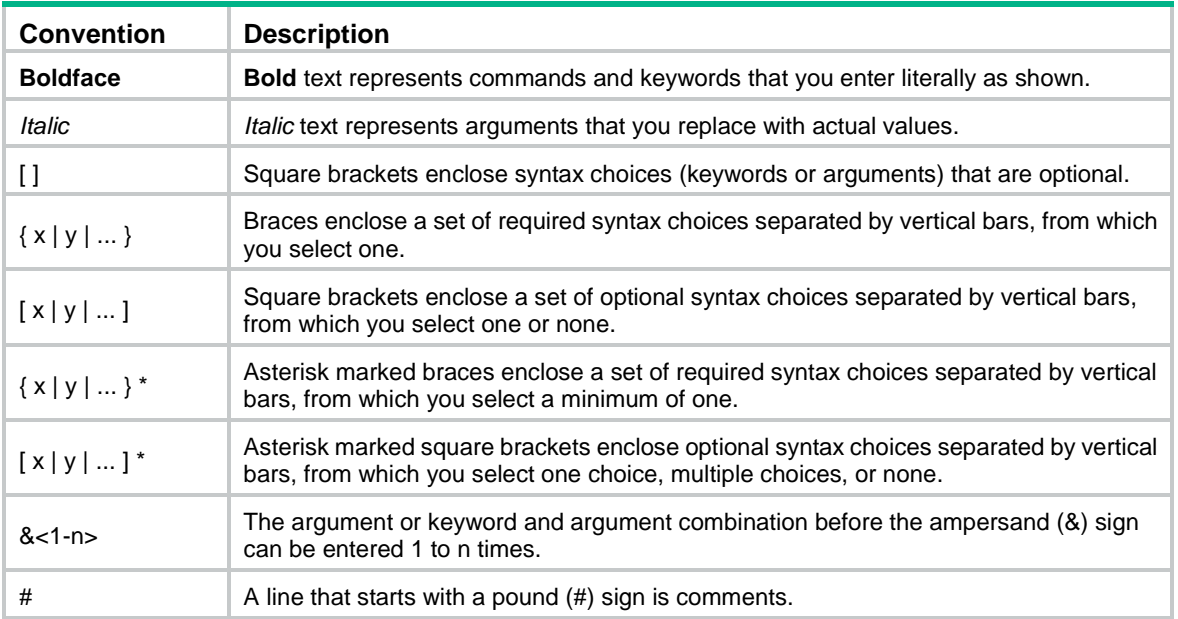

#### **GUI conventions**

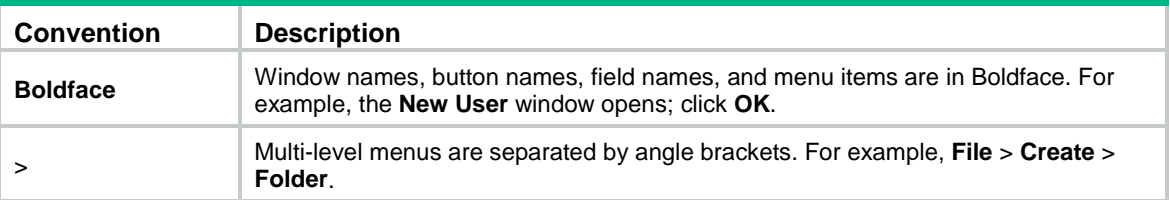

#### **Symbols**

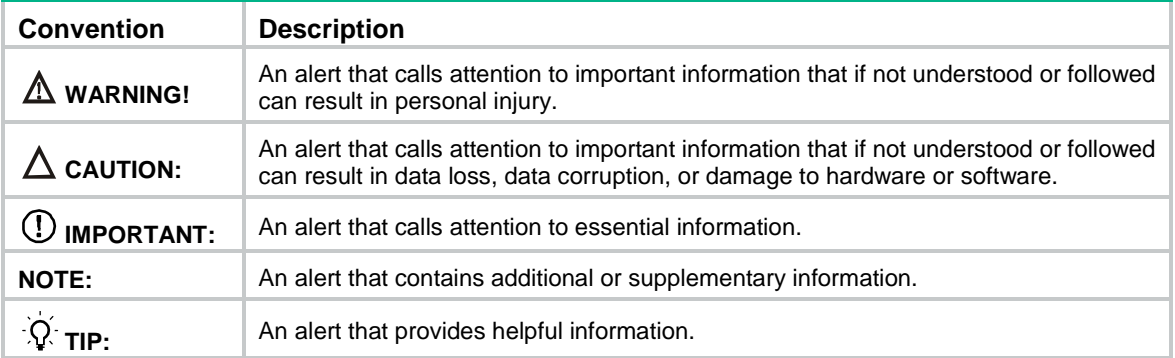

#### **Network topology icons**

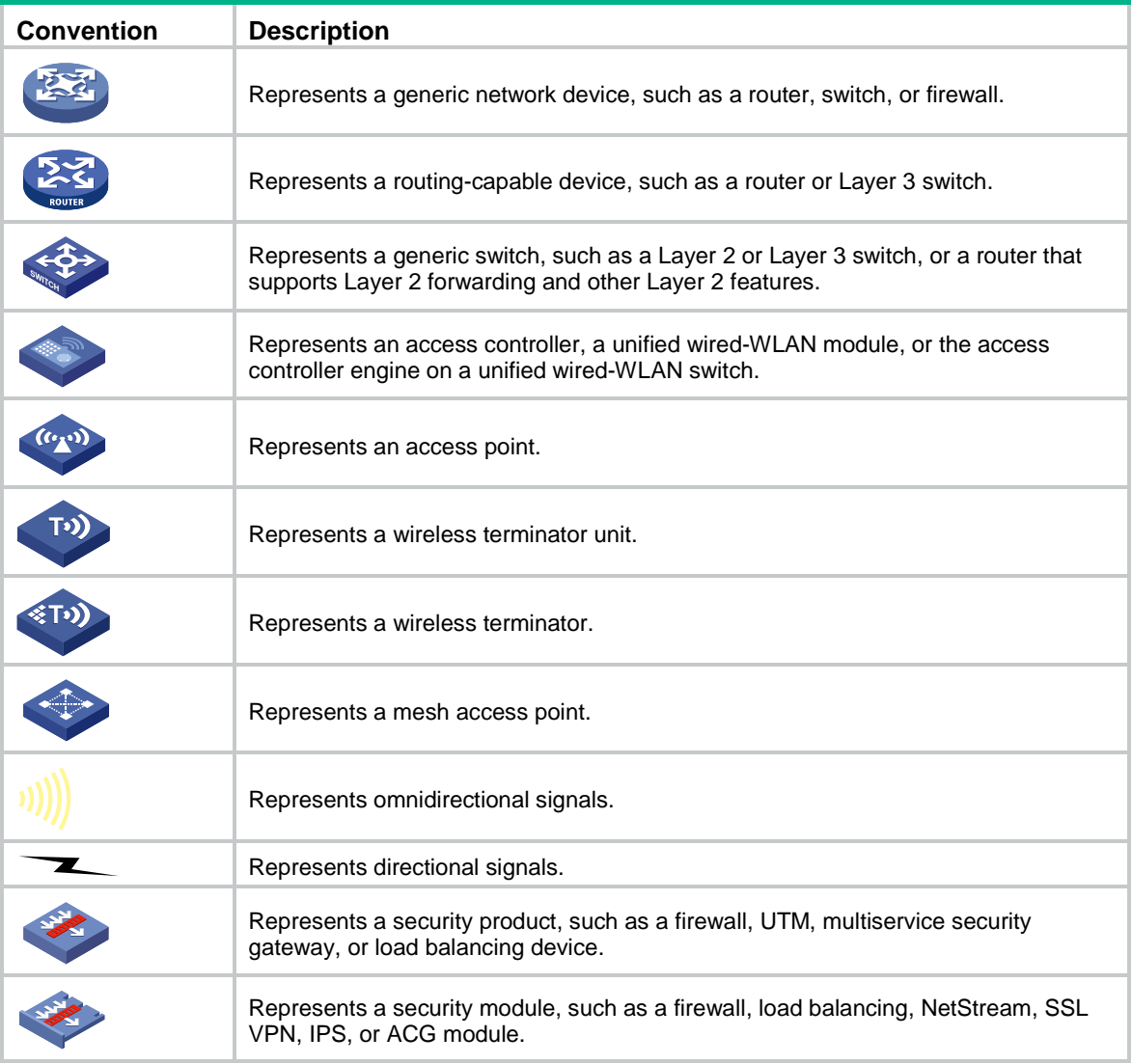

#### **Examples provided in this document**

Examples in this document might use devices that differ from your device in hardware model, configuration, or software version. It is normal that the port numbers, sample output, screenshots, and other information in the examples differ from what you have on your device.

### <span id="page-4-0"></span>Documentation feedback

You can e-mail your comments about product documentation to info@h3c.com. We appreciate your comments.

### Contents

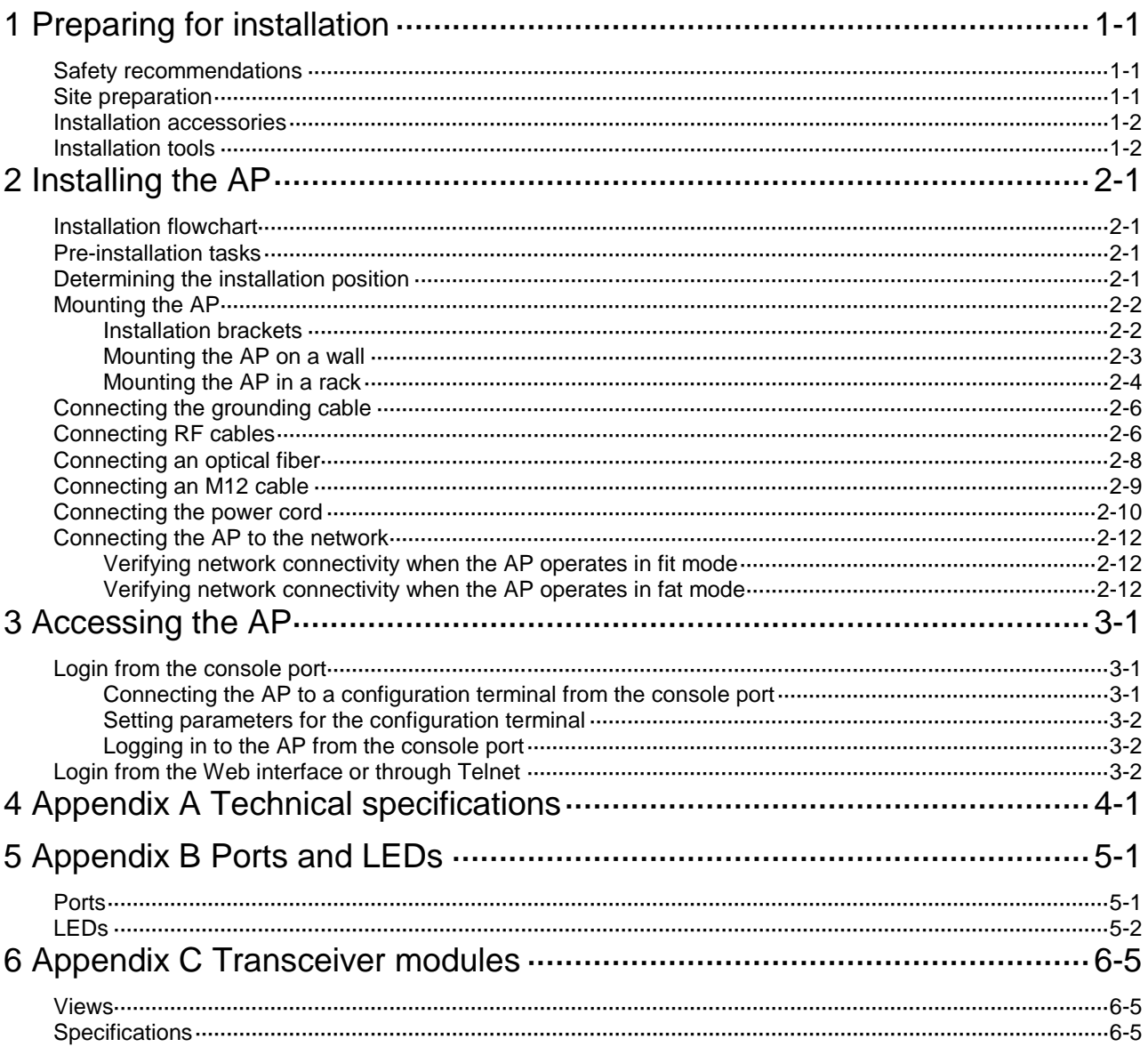

# <span id="page-6-0"></span>**1 Preparing for installation**

### <span id="page-6-1"></span>Safety recommendations

#### **WARNING!**

Only professional technical engineers are allowed to install and remove the AP and its accessories. Read the safety instructions carefully before installing or servicing the AP.

To avoid possible bodily injury and equipment damage, read the following safety recommendations before installing the AP. Note that the recommendations do not cover every possible hazardous condition.

- To avoid bodily injury and device damage, take adequate safety measures.
- Place the AP in a dry, flat location and take anti-slip measures.
- Keep the AP clean and dust-free.
- Do not place the AP in a moist area and avoid liquid splashes.
- Keep the AP and installation tools away from walkways.
- Before installation, locate the emergency power switch in the equipment room so that you can cut off power immediately in case of an emergency.
- Before you install, remove, move, or service the AP, turn off power to the AP and remove the power cord and cables from the AP.
- When performing electrical operations, you must comply with local laws and regulations. The relevant staff must have corresponding qualifications.
- To avoid electric shocks, use a yellow-green grounding cable to ground the AP.
- Before connecting or disconnecting the power cord, you must disconnect power from the AP.
- Use a waterproof enclosure to protect the AP from water and other adverse environmental elements.

### <span id="page-6-2"></span>Site preparation

Before installing the AP, examine the installation site and make sure the AP will operate in a favorable environment. Make sure the temperate and humidity at the installation site meets the requirements in [Table1-1.](#page-6-3)

#### <span id="page-6-3"></span>**Table1-1 Temperature and humidity requirements**

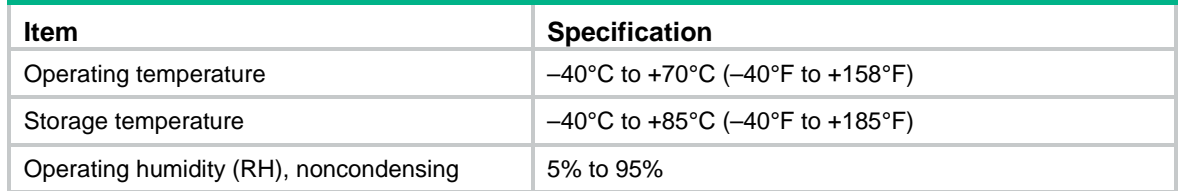

### <span id="page-7-0"></span>Installation accessories

#### **Figure1-1 Installation accessories**

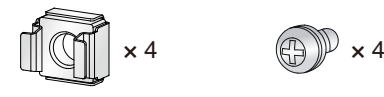

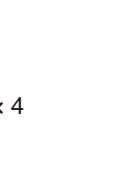

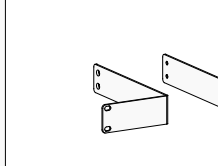

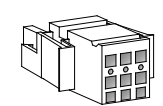

Cage nut (user supplier)

M6 screw (user supplied)

Wall-mount brackets (user supplied)

Mounting brackets (user supplied)

WAGO power connector

∃0.

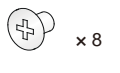

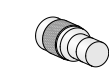

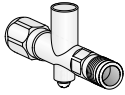

M4 screw (user supplied)

Grounding cable (user supplied)

Load (optional) Lightning arrester (optional)

### <span id="page-7-1"></span>Installation tools

When installing the AP, you might need the following tools. Prepare the installation tools yourself as required.

#### **Figure1-2 Installation tools**

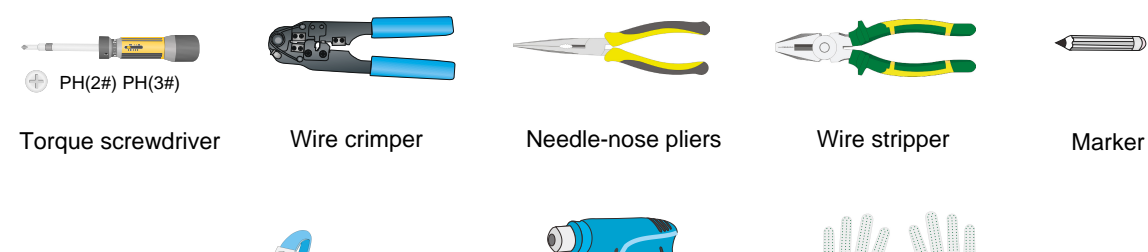

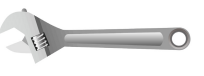

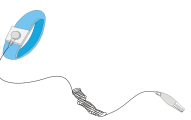

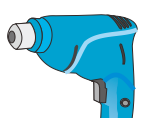

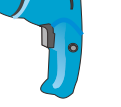

Nonslip gloves

Wrench **ESD** wrist strap

Heat gun

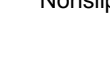

# <span id="page-8-0"></span>**2 Installing the AP**

## <span id="page-8-1"></span>Installation flowchart

#### **Figure2-1 Installation flowchart**

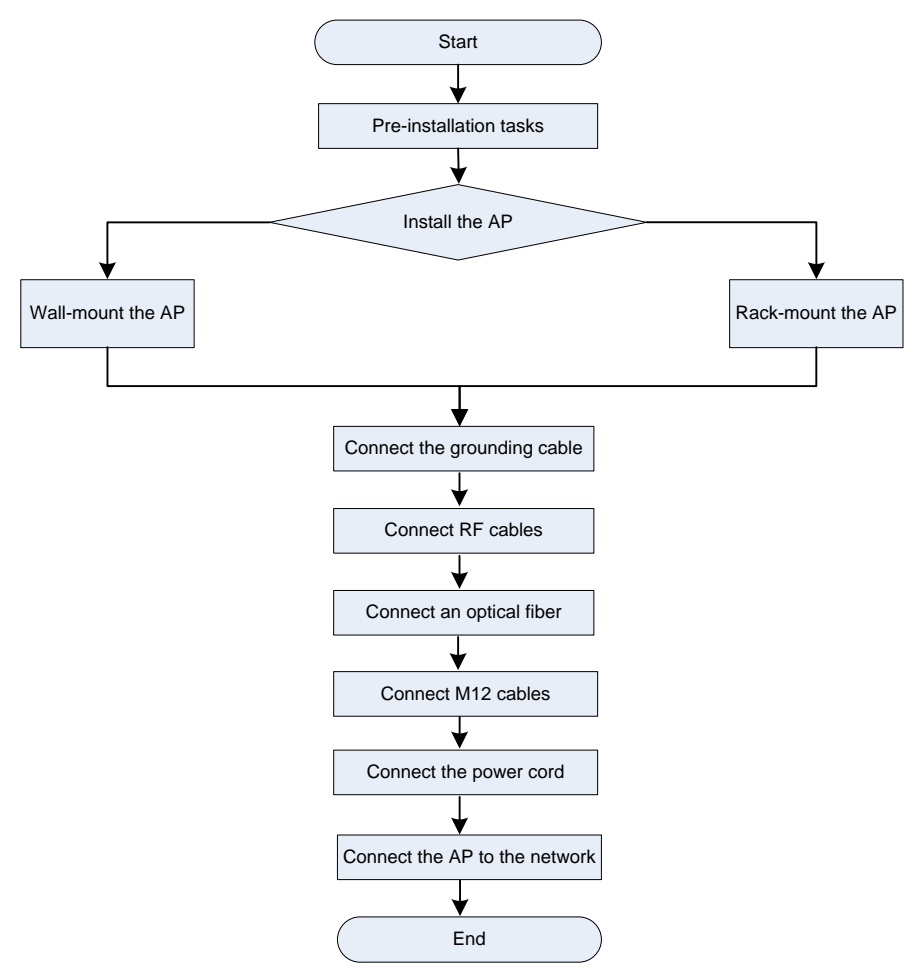

### <span id="page-8-2"></span>Pre-installation tasks

Before installing the AP, perform the following tasks:

- Connect the AP to a power source and the network. Examine the LEDs to verify that the AP can operate correctly. For information about AP LEDs, see "Appendix B Ports and LEDs."
- Record the MAC address and serial number of the AP for future use.

### <span id="page-8-3"></span>Determining the installation position

When selecting an installation position for the AP, follow these guidelines:

• Keep the AP away from electronic equipment or devices (such as microwave ovens) that might generate radio frequency noise.

- Make sure the AP does not hinder people's daily work and life.
- Do not install the AP under water seeping, dripping, soaking, or condensing environment and prevent water droplets from flowing into the AP along cables.
- Install the AP in a location accessible only to professional technical engineers, and the installation and maintenance of AP must be performed by professional technical engineers.
- Ensure that the AP is installed in a weak electric box or device with a protection level of IP54 or higher.

### <span id="page-9-0"></span>Mounting the AP

The AP can be installed only indoors. You can mount the AP on a wall or in a rack.

### <span id="page-9-1"></span>Installation brackets

Wall-mount brackets are required for wall-mounting the AP. Mounting brackets are required for rack-mounting the AP.

No wall-mount brackets or mounting brackets are provided with the AP. Purchase or order the brackets yourself as required. See [Figure2-2](#page-9-2) for the required dimensions of the wall-mount brackets and mounting brackets.

#### **Figure2-2 Wall-mount brackets**

<span id="page-9-2"></span>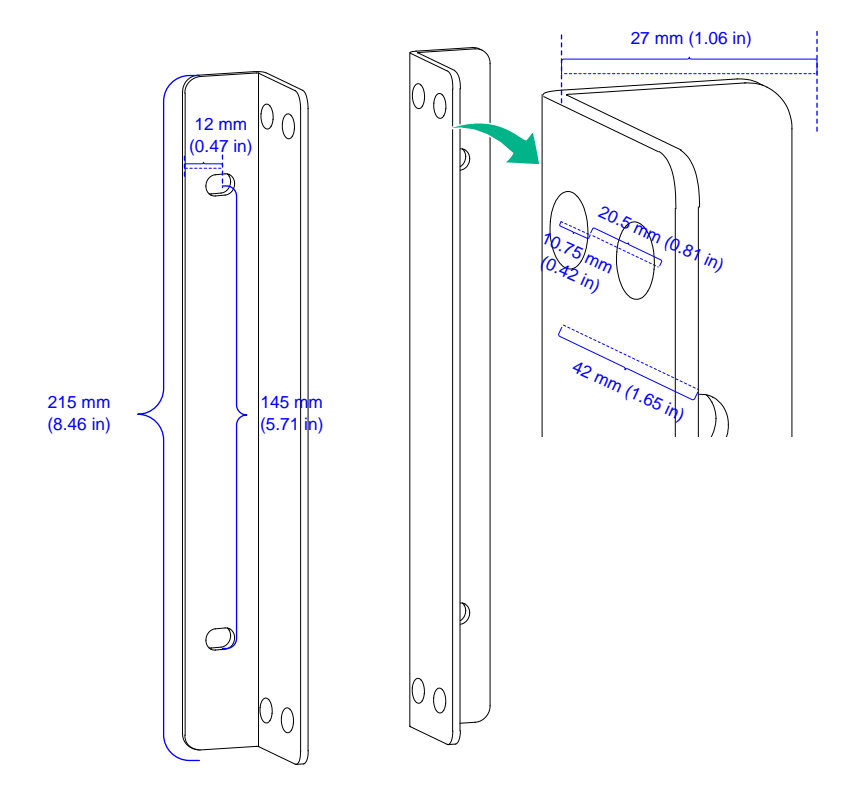

#### **Figure2-3 Mounting brackets**

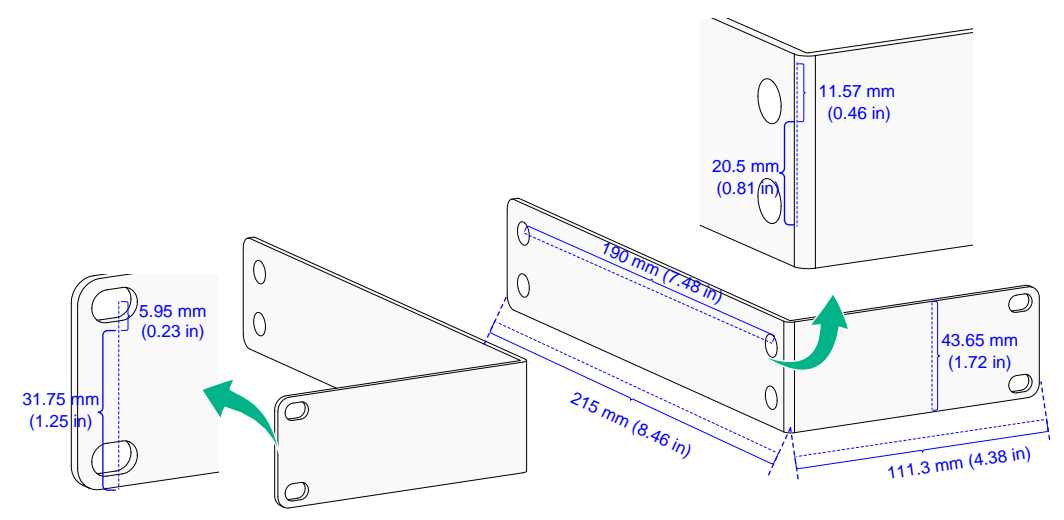

### <span id="page-10-0"></span>Mounting the AP on a wall

**1.** Use M4 screws to attach the wall-mount brackets to the AP and fasten the screws. **Figure2-4 Attaching the wall-mount brackets to the AP**

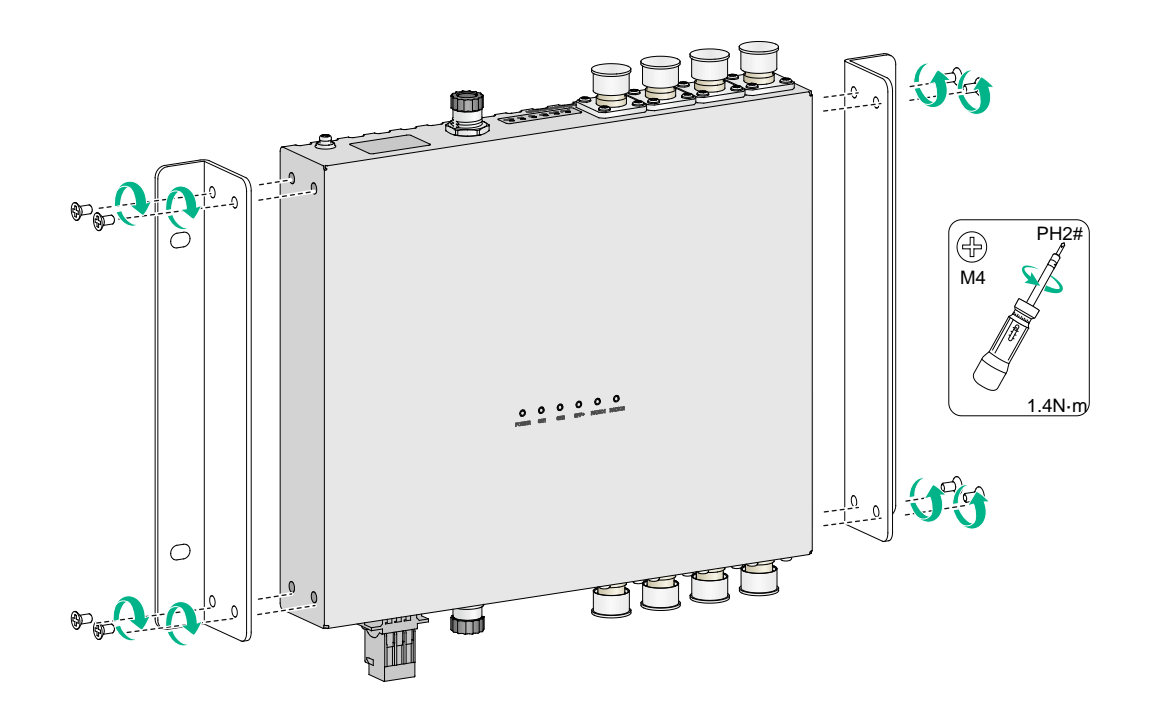

**2.** Use M6 screws to attach the AP to a power distribution cabinet.

#### **Figure2-5 Attaching the AP to a power distribution cabinet**

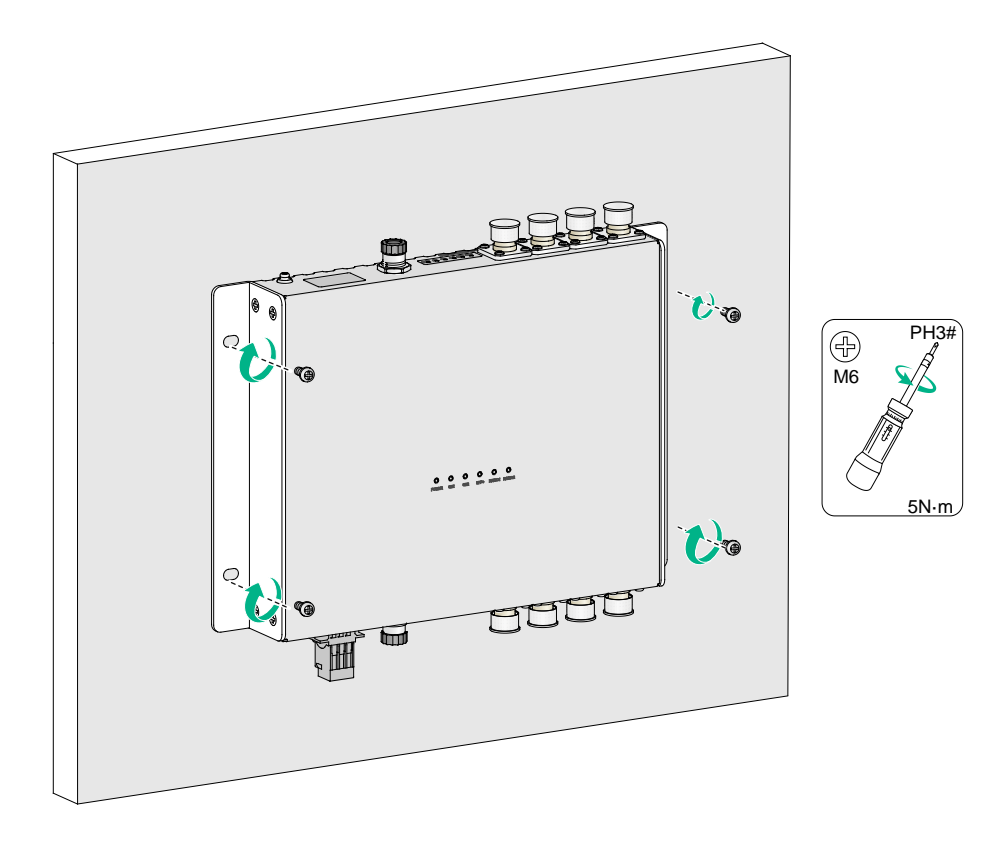

### <span id="page-11-0"></span>Mounting the AP in a rack

- **1.** Wear an ESD wrist strap. Make sure the wrist strap makes good skin contact and is reliably grounded.
- **2.** Make sure the rack is stable and reliably grounded.
- **3.** Use the mounting brackets to mark the cage nut installation positions on the rack posts and then install cage nuts.

#### **Figure2-6 Installing cage nuts**

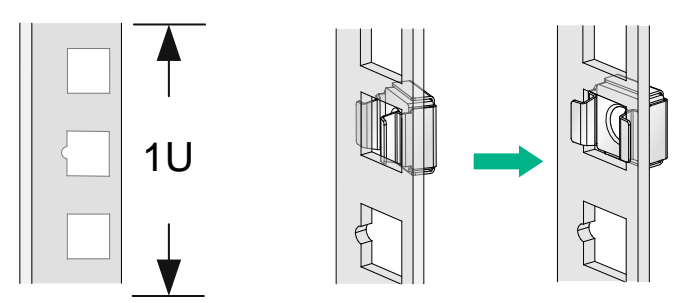

**4.** Use the M4 mounting bracket screws to attach the mounting brackets to the AP.

**Figure2-7 Attaching mounting brackets to the AP**

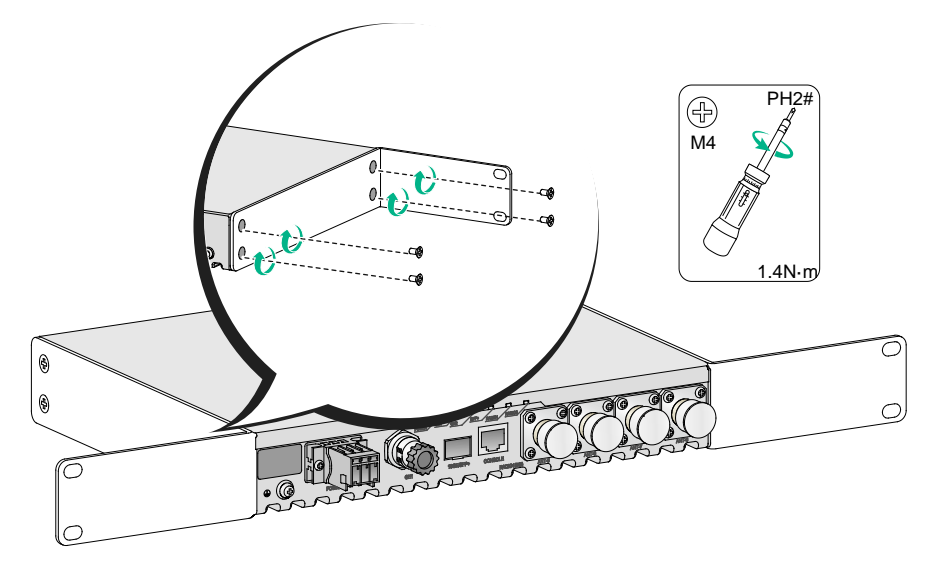

**5.** Supporting the bottom of the AP with one hand and holding the front of the AP with the other, gently push the AP into the rack. Then use M6 rack screws and cage nuts to attach the mounting brackets to the rack posts. Make sure the AP is attached securely to the rack.

**Figure2-8 Mounting the AP in a rack**

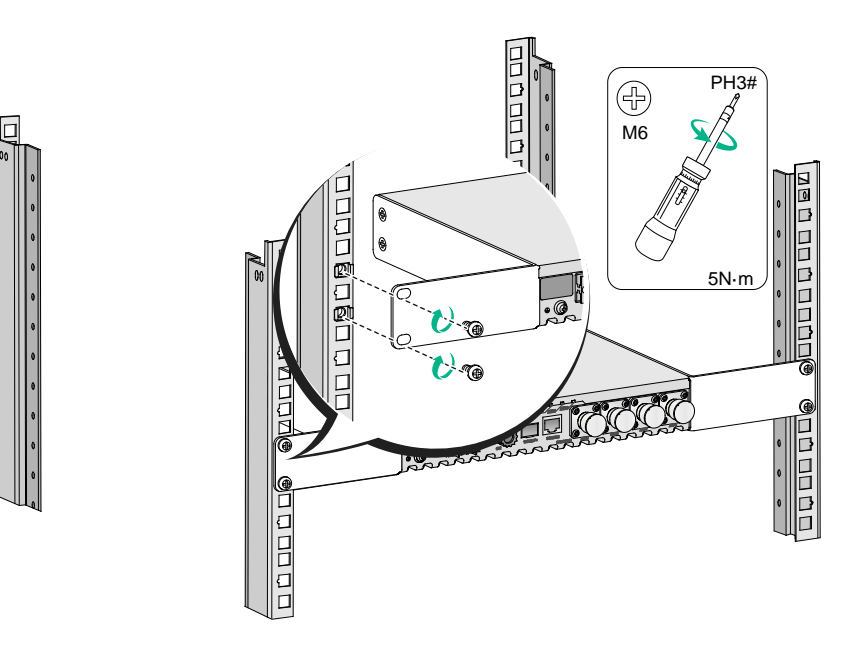

## <span id="page-13-0"></span>Connecting the grounding cable

#### **CAUTION:**

- Correctly connecting the grounding cable is crucial to lightning protection and EMI protection. Before installing or using the AP, connect a grounding cable to the AP correctly.
- Connect the grounding cable to the engineering ground in the equipment room. Do not connect it to a fire main or lightning rod.
- Lightning arresters are not required for antenna ports if the AP is grounded reliably.

To connect the grounding cable to the AP:

- **1.** Use a Phillips screwdriver to remove the grounding screw from the grounding hole in the rear panel of the AP.
- **2.** Attach the grounding screw to the ring terminal of the grounding cable.
- **3.** Use a Phillips screwdriver to fasten the grounding screw into the grounding hole.
- **4.** Connect the other end of the grounding cable to the grounding cable in the train compartment or the power distribution cabinet.

#### **Figure2-9 Connecting the grounding cable**

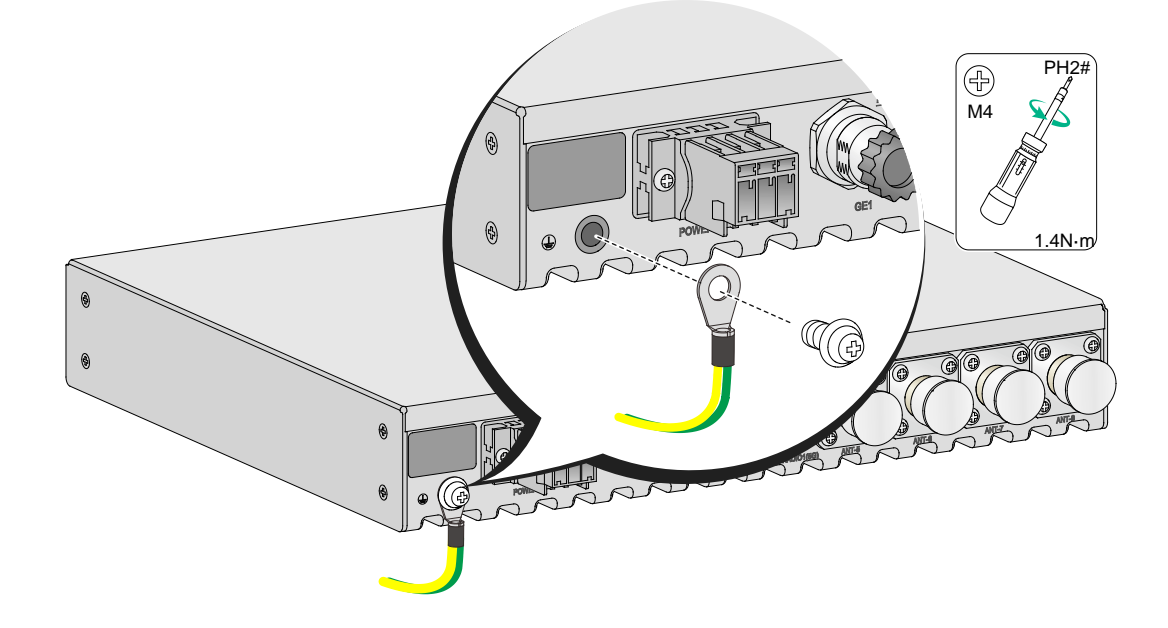

## <span id="page-13-1"></span>Connecting RF cables

#### **CAUTION:**

- In areas where thunderstorms frequently occur, purchase and install lightning arresters for the antenna ports.
- Install lightning arresters for the antenna ports in sequence from left to right or from right to left.
- Lightning arresters are not required for the antenna ports if the AP is grounded reliably.

#### **IMPORTANT:**

Radio 1 operates in the 5 GHz band. Radio 2 can operate in either 2.4 GHz or 5 GHz band.

#### **CAUTION:**

To avoid device damage or bodily injury caused by excessive radiation exposure, make sure the antennas and RF cables comply with local regulations. As a best practice, purchase H3C recommended antennas and RF cables. To enure correct operatison of the AP, make sure the antennas and RF cables meet the following basic requirements:

- The VSWR for RF cables is less than or equal to 1.4.
- The VSWR for antennas is less than or equal to 1.8.
- The maximum gain can ensure that the AP's EIRP complies with local regulations.

An RF cable is used to connect an antenna port to an external antenna.

To connect an RF cable:

- **1.** Remove the weatherproof cap from the antenna port on the AP.
- **2.** Connect a lightning arrester to the antenna port.
- **3.** Connect the RF cable to the lightning arrester.

#### **Figure2-10 Connecting an RF cable**

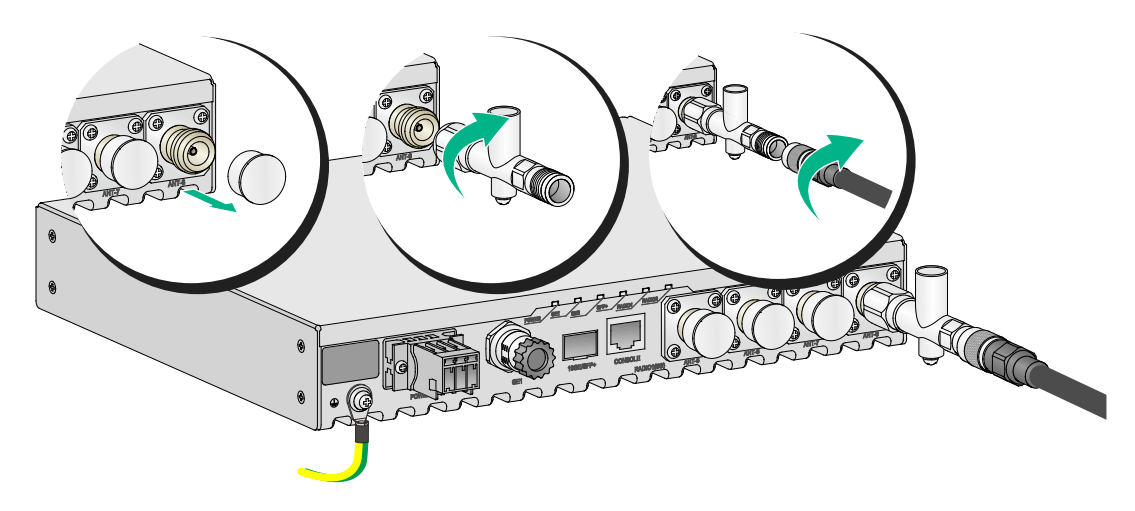

**4.** Install a load for each unused antenna port.

#### **Figure2-11 Installing a load for an antenna port**

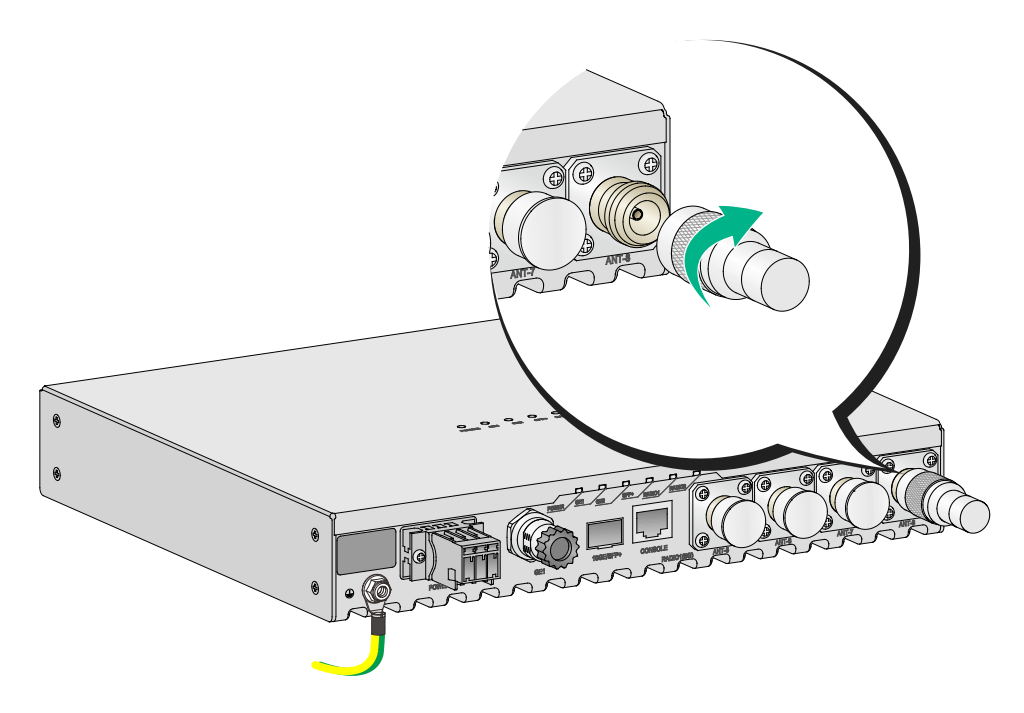

### <span id="page-15-0"></span>Connecting an optical fiber

To connect the fiber port on the AP to the network, first install a transceiver module in the fiber port and then connect an optical fiber to the transceiver module. The fiber port on the AP supports only optical fibers with an LC connector. No transceiver modules are provided with the AP. Purchase one as required. For more information about transceiver modules available for the AP, see "Appendix C Transceiver modules."

To connect an optical fiber:

- **1.** Remove the dust plug from the fiber port.
- **2.** Pull the bail latch on the transceiver module upwards to catch the knob on the top of the transceiver module. Take the transceiver module by its two sides and push the end without the bail latch gently into the port until it snaps into place.
- **3.** Identify the Rx and Tx ports on the transceiver module. Use the optical fiber with LC connectors to connect the Rx port and Tx port on the AP to the Tx port and Rx port on the peer device, respectively.
- **4.** Observe the port LED to verify link connectivity.
	- $\circ$  If the LED is on, the link is connected.
	- $\circ$  If the LED is off, the link is not connected. Identify the issue and resolve it.

#### **Figure2-12 Connecting an optical fiber**

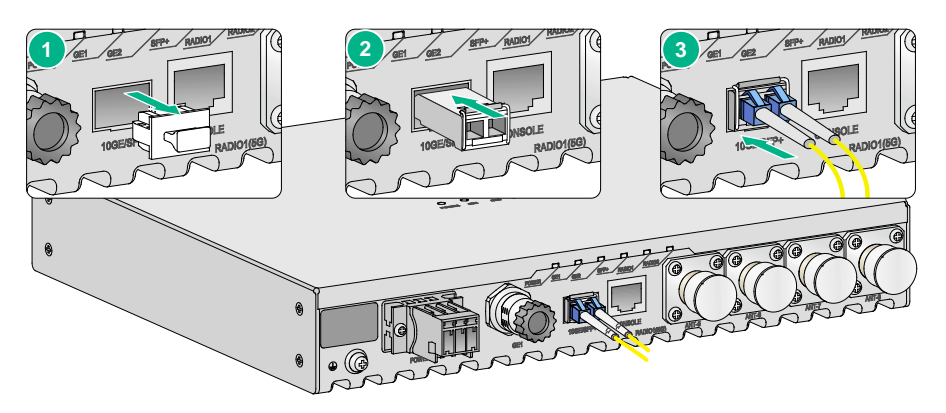

### <span id="page-16-0"></span>Connecting an M12 cable

Remove the dust plug from the M12 connector on the AP. Align the projection on the M12 cable connector with the groove on the AP-side connector and insert the cable connector into the AP. Then fasten the connector to secure it into place.

#### **Figure2-13 Connecting an M12 cable**

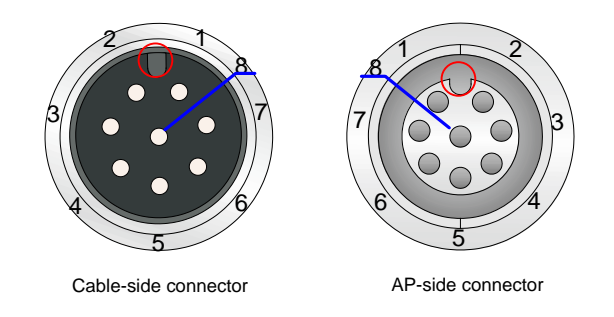

No M12 cable is provided with the AP, you can purchase or make an M12 cable yourself as required. [Table2-1](#page-16-1) describes the M12 connector pinouts against the RJ-45 connector.

<span id="page-16-1"></span>**Table2-1 M12 connector pinouts against the RJ-45 connector**

| <b>RJ45</b>    | Signal name       | Cable color       | M <sub>12</sub> |
|----------------|-------------------|-------------------|-----------------|
| 1              | $TD1+$            | Orange/White      | 6               |
| $\overline{2}$ | $TD1-$            | Orange            | $\overline{4}$  |
| 3              | $TD2+$            | Green/White       | 5               |
| $\overline{4}$ | $TD3+$            | <b>Blue/White</b> | 7               |
| 5              | TD <sub>3</sub> - | Blue              | 1               |
| 6              | <b>TD2-</b>       | Green             | 8               |
| 7              | $TD4+$            | Brown/White       | 2               |
| 8              | TD4-              | <b>Brown</b>      | 3               |
|                |                   |                   |                 |

## <span id="page-17-0"></span>Connecting the power cord

#### **WARNING!**

- When connecting the power cord, first connect it to the AP, and then connect it to the power source.
- Verify that the local power source is reliably grounded each time before powering on the AP.

The AP supports AC or DC power input. See [Table2-2](#page-17-1) for the power input specifications.

#### <span id="page-17-1"></span>**Table2-2 Power input specifications**

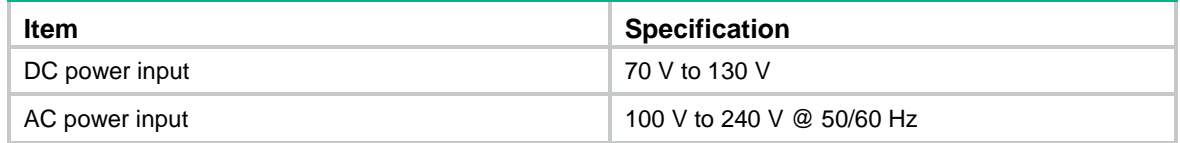

#### **Connecting the power cord to a Wago connector**

- **1.** Strip 10 mm (0.39 in) of insulation off one end of the power cord.
- **2.** Use a flathead screwdriver to press down the movable tab in the target hole.
- **3.** Insert the power cord into the wire inlet.
- **4.** Take away the flathead screwdriver.

#### **Figure2-14 Connecting the power cord to a Wago connector**

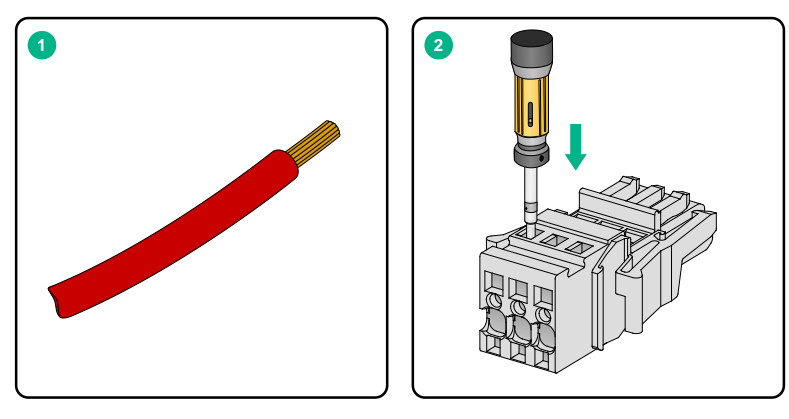

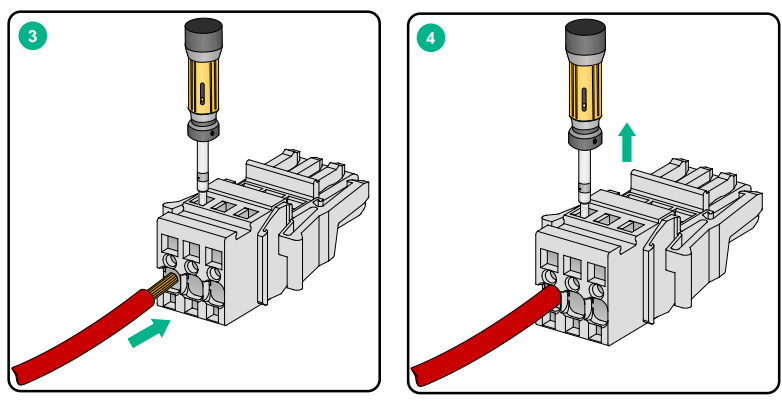

#### **Connecting a DC power cord**

**1.** Make sure the AP is reliably grounded.

**2.** Connect one end of the DC power cord to the power port on the AP and the other end to a local power source.

**Figure2-15 Connecting a DC power cord**

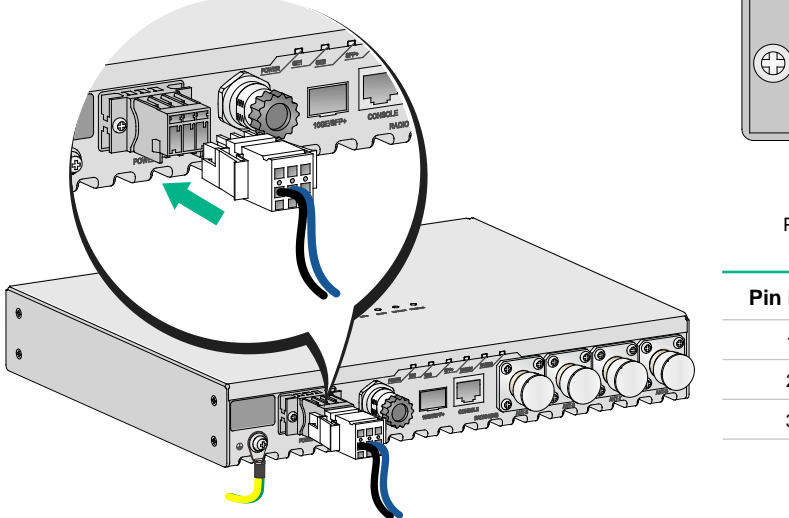

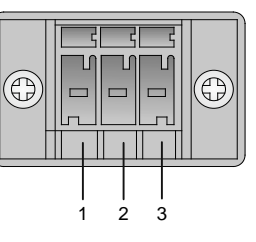

Power port on the AP

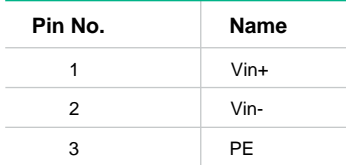

#### **Connecting an AC power cord**

- **1.** Make sure the AP is reliably grounded.
- **2.** Connect one end of the AC power cord to the power port on the AP and the other end to a local power source.

#### **Figure2-16 Connecting an AC power cord**

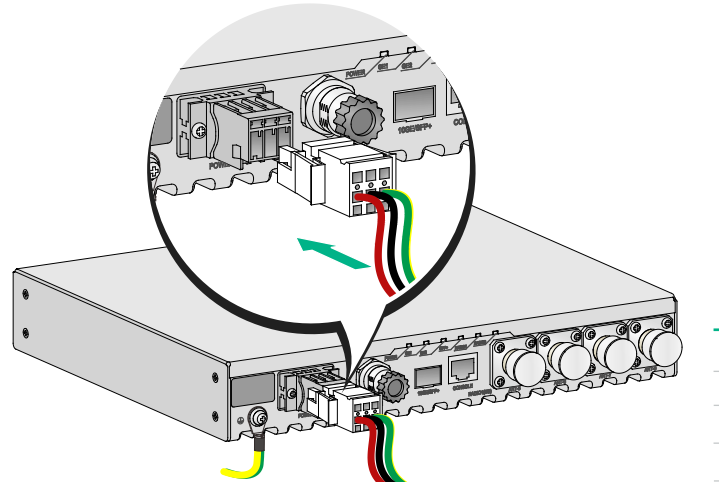

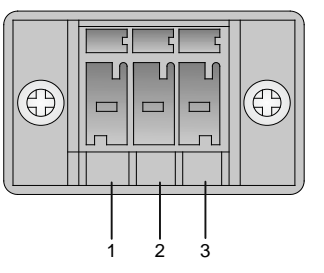

Power port on the AP

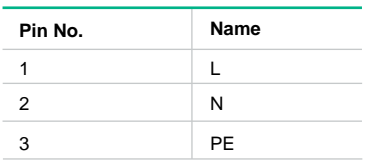

#### **Verifying the power cord connection**

Observe the LEDs on the AP to verify the power cord connection. For more information about the LEDs, see "Appendix B Ports and LEDs."

## <span id="page-19-0"></span>Connecting the AP to the network

For the AP to access the Internet or MAN, connect an Ethernet port on the AP to an Ethernet switch.

### <span id="page-19-1"></span>Verifying network connectivity when the AP operates in fit mode

When the AP operates in fit mode, all its settings are configured on the AC. Execute the **display wlan ap all** command on the AC. If the AP status in the command output is **R/M**, the AP has associated with the AC and connected to the network.

```
<AC> display wlan ap all
Total number of APs: 1
Total number of connected APs: 1
Total number of connected manual APs: 1
Total number of connected auto APs: 0
Total number of connected common APs: 1
Total number of connected WTUs: 0
Total number of inside APs: 0
Maximum supported APs: 3072
Remaining APs: 3071
Total AP licenses: 128
Remaining AP licenses: 127
                         AP information
State : I = Idle, J = J\sin A = JoinAck, IL = ImageLoad
      C = Config, DC = DataCheck, R = Run M = Master, B = BackupAP name AP ID State Model Serial ID
ap1 1 R/M WA6628E-T 219801A2ES8209E00014
```
### <span id="page-19-2"></span>Verifying network connectivity when the AP operates in fat mode

When the AP operates in fat mode, use the **ping** command on it to ping the uplink network device. If the ping operation succeeds, the AP is connected to the network successfully.

# <span id="page-20-0"></span>**3 Accessing the AP**

#### **IMPORTANT:**

The AP is typically installed on a high position. As a best practice, log in to and configure the AP before installing it.

This section applies only when the AP operates in fat mode. When the AP operates in fat mode, you can log in to the AP from the console port, Web interface, or through Telnet.

Before logging in to the device, you must obtain the AP's IP address. To access the AP for the first time, you must log in to the AP from the console port. Then you can configure other login methods.

### <span id="page-20-1"></span>Login from the console port

Prepare the following items for accessing the device through the console port:

- An 8-core console cable, with a crimped RJ-45 connector at one end, and a DB-9 connector at the other end.
- A configuration terminal. It can be a standard character terminal with an RS-232 port, or a PC.

### <span id="page-20-2"></span>Connecting the AP to a configuration terminal from the console port

#### **CAUTION:**

- The serial ports on PCs do not support hot swapping. To connect a PC to an operating device, first connect the PC end. To disconnect a PC from an operating device, first disconnect the device end.
- If the PC does not have an RS-232 port but a USB port, use a USB-to-RS-232 converter to connect the USB port to the console cable and install the corresponding driver on the PC.

To connect the AP to a configuration terminal from the console port:

- **1.** Connect the DB-9 connector of the console cable to the serial port on the configuration terminal, for example, a PC.
- **2.** Connect the RJ-45 connector of the console cable to the console port on the AP.

#### **Figure3-1 Connecting the AP to a PC from the console port**

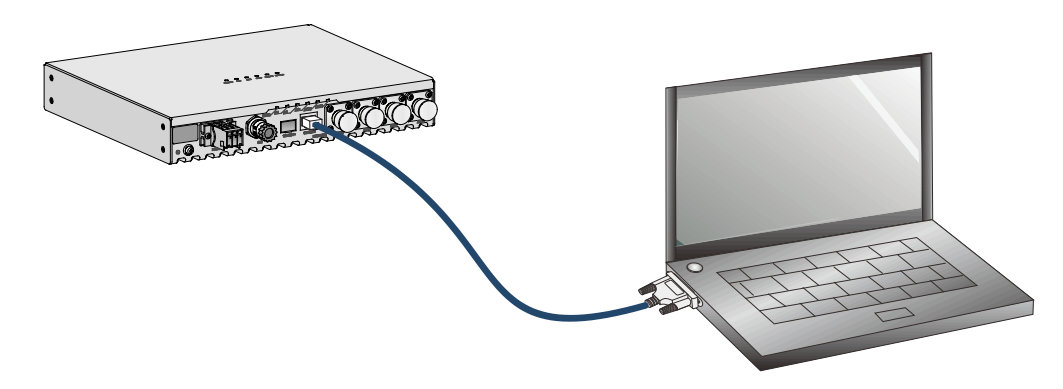

### <span id="page-21-0"></span>Setting parameters for the configuration terminal

To configure and manage the AP from the console port, you must run a terminal emulator program, such as TeraTermPro, on your configuration terminal. You can use the emulator program to connect a network device, a Telnet site, or an SSH site. For more information about the terminal emulator programs, see the user guides for these programs.

Configure the terminal parameters as follows:

- **Bits per second**—9,600.
- **Data bits**—8.
- **Parity**—None.
- **Stop bits**—1.
- **Flow control**—None.

### <span id="page-21-1"></span>Logging in to the AP from the console port

Verify that the AP is connected correctly to the configuration terminal and the configuration terminal parameters are configured correctly. Then power on the AP. You can see the following information on the configuration terminal:

```
System is starting...
Booting Normal Extend BootWare.
……
System application is starting...
Startup configuration file does not exist.
User interface con0 is available.
```

```
Press ENTER to get started.
```
### <span id="page-21-2"></span>Login from the Web interface or through Telnet

By default, you can log in to the device from the Web interface or through Telnet. The following default login information is defined for your login:

- **Username**—admin.
- **Password**—h3capadmin.
- **Management IP address of VLAN-interface 1**—192.168.0.50 with subnet mask 255.255.255.0. If the default IP address has been changed, contact the administrator to get the new IP address.

# <span id="page-22-0"></span>**4 Appendix A Technical specifications**

#### **Table4-1 Technical specifications**

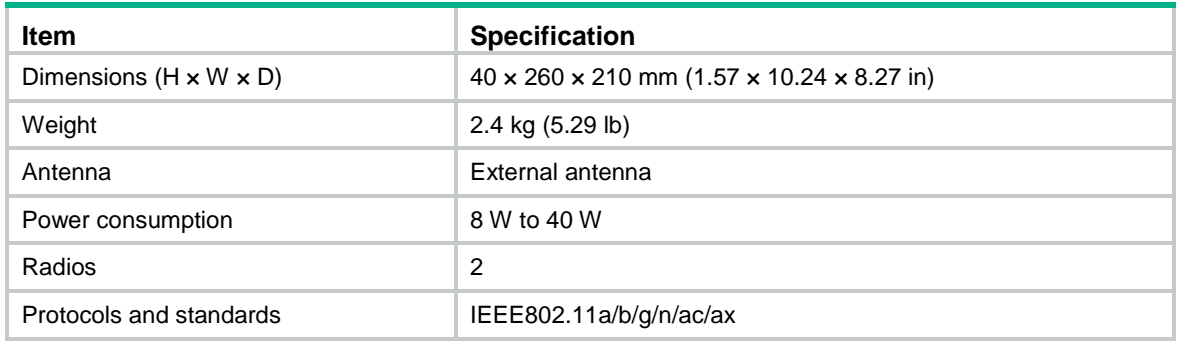

# <span id="page-23-0"></span>**5 Appendix B Ports and LEDs**

## <span id="page-23-1"></span>**Ports**

The AP provides the following ports:

- One power port
- One 10 GE Ethernet fiber port
- Two 10/100/1000M Ethernet ports with an M12 connector
- One console port
- Four 5G antenna ports
- Four 2.4G/5G antenna ports

#### **Figure5-1 Ports on the front panel of the AP**

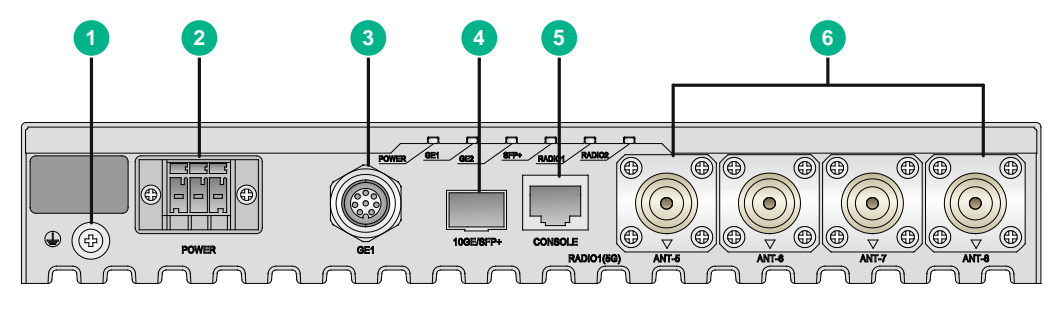

- (1) Grounding screw (2) Power port
- (3) 10/100/1000M Ethernet port with an M12 connector

(4) 10 GE Ethernet fiber port (5) Console port

(6) 5G antenna port

#### **Figure5-2 Ports on the rear panel of the AP**

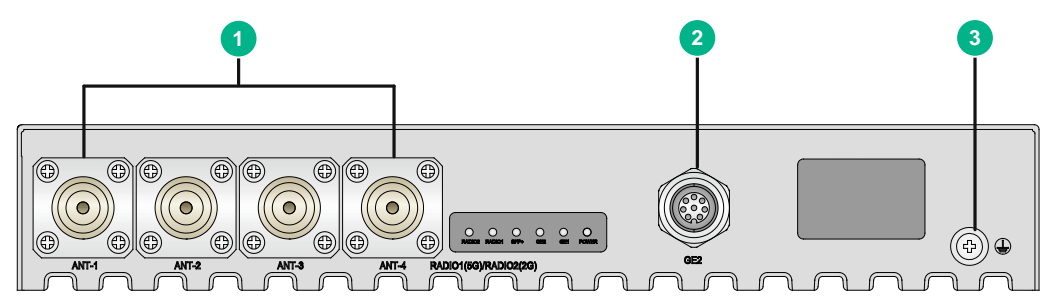

(1) 2.4G/5G antenna port (2) 10/100/1000M Ethernet port with an M12 connector

(3) Grounding screw

#### **Table5-1 Port descriptions**

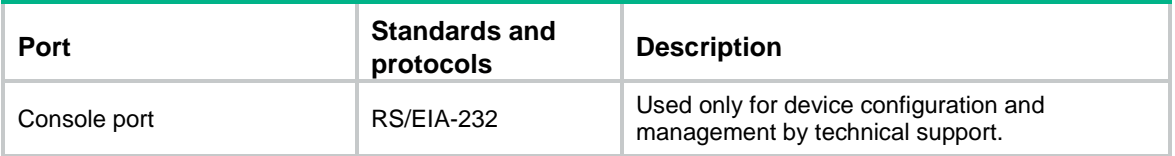

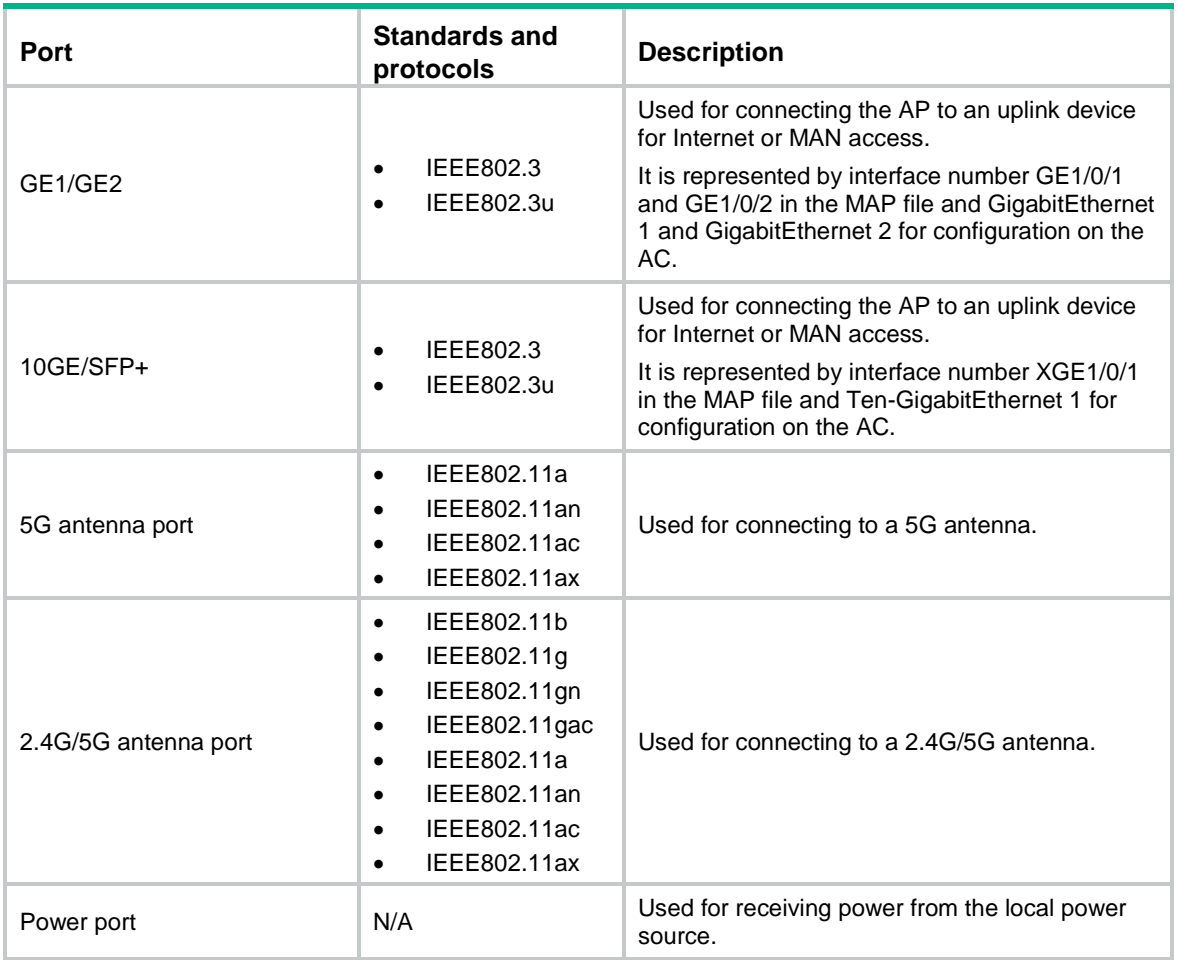

## <span id="page-24-0"></span>LEDs

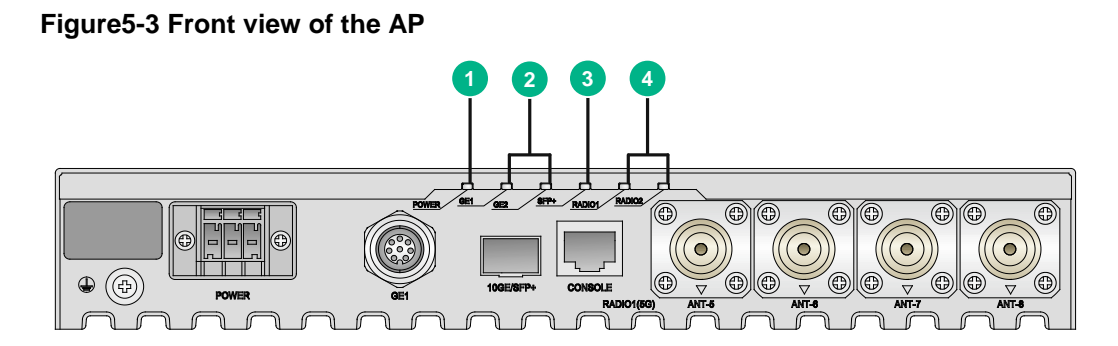

#### **Figure5-4 Rear view of the AP**

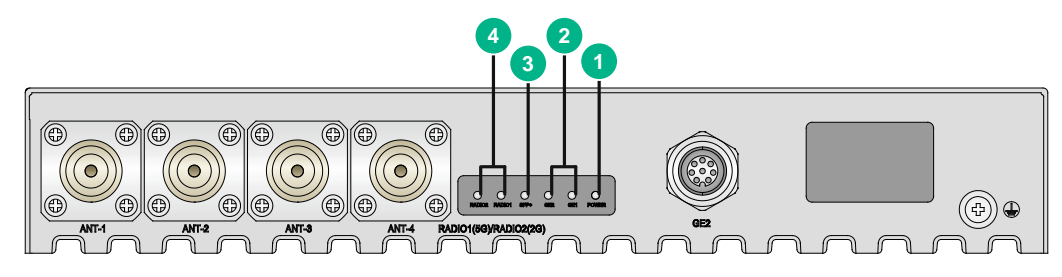

#### **Figure5-5 Top view of the AP**

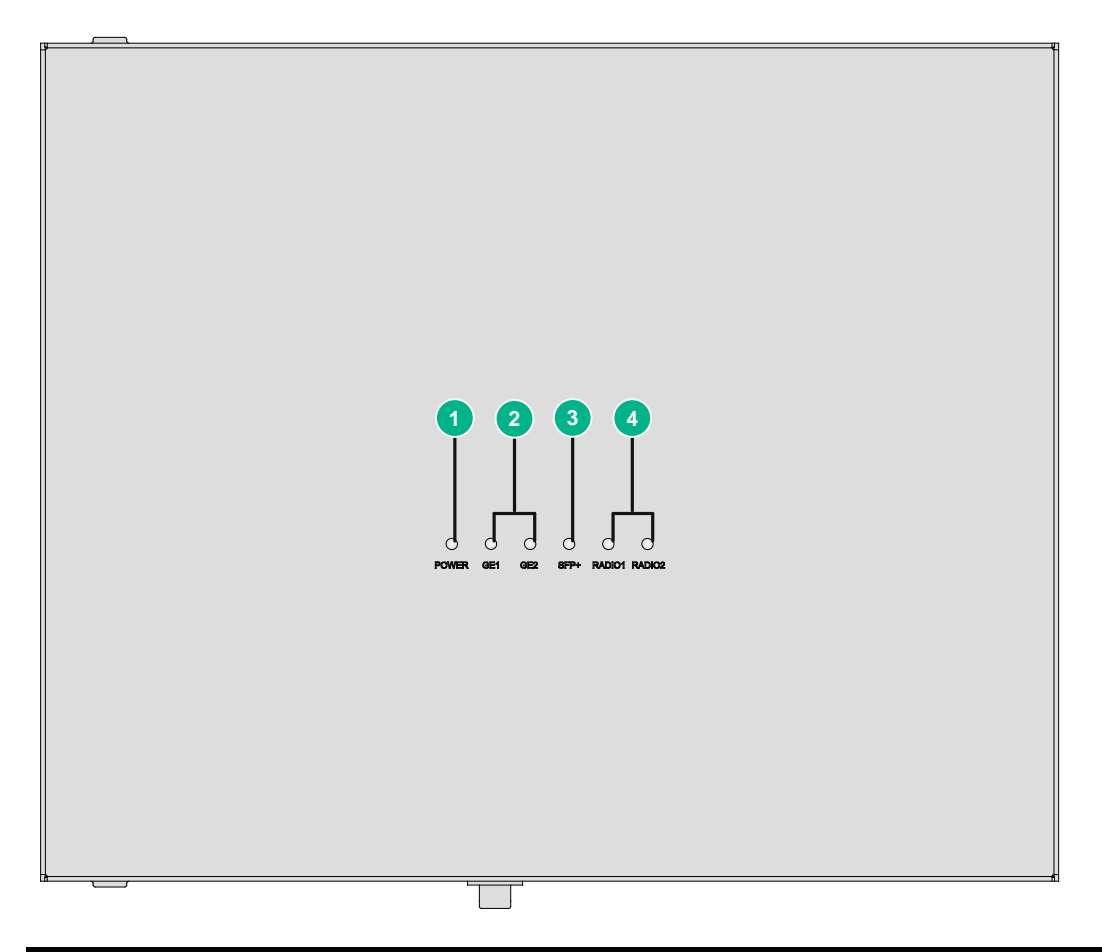

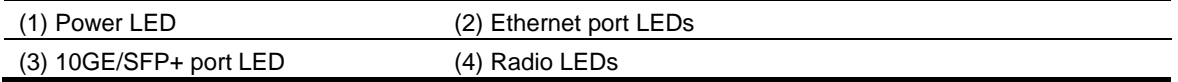

#### **Table5-2 LED descriptions**

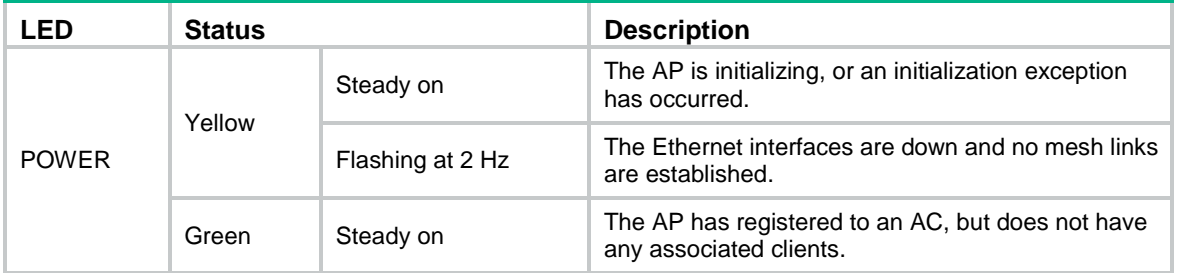

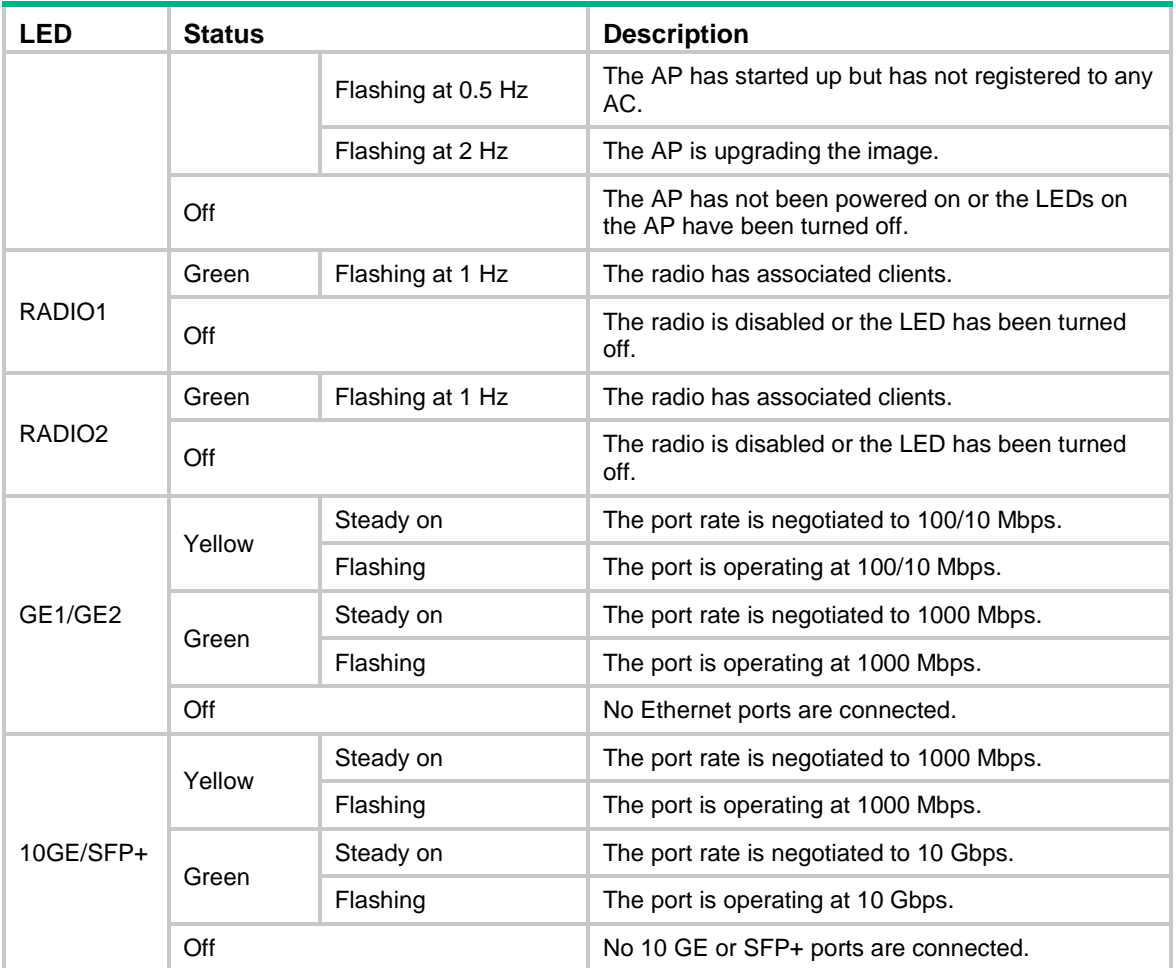

# <span id="page-27-0"></span>**6 Appendix C Transceiver modules**

### <span id="page-27-1"></span>Views

You must use an SFP transceiver module and optical fiber with an LC connector to connect the fiber port on the AP.

#### **Figure6-1 SFP transceiver module**

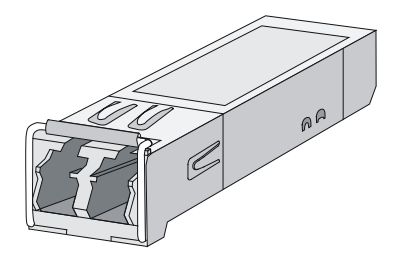

**Figure6-2 Optical fibers with LC connectors**

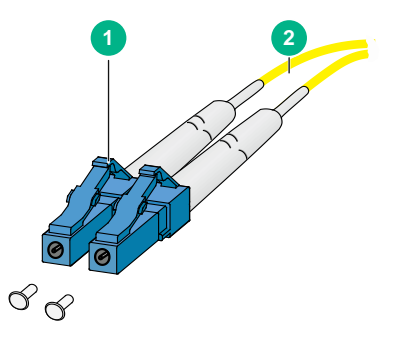

(1) LC connector (2) Optical fiber

## <span id="page-27-2"></span>**Specifications**

#### **Table6-1 SFP-XG-CPRI-IR-SM1310 transceiver module specifications**

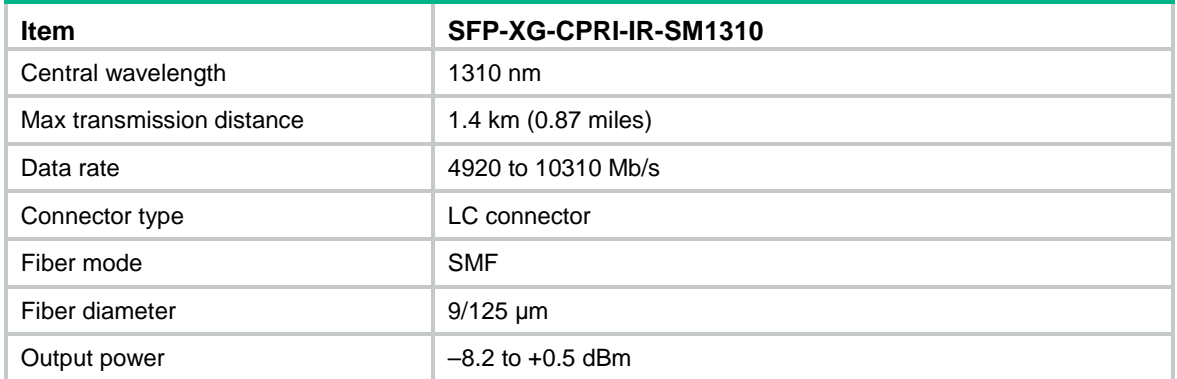

#### **Table6-2 SFP-XG-CPRI-LR-SM1310 specifications**

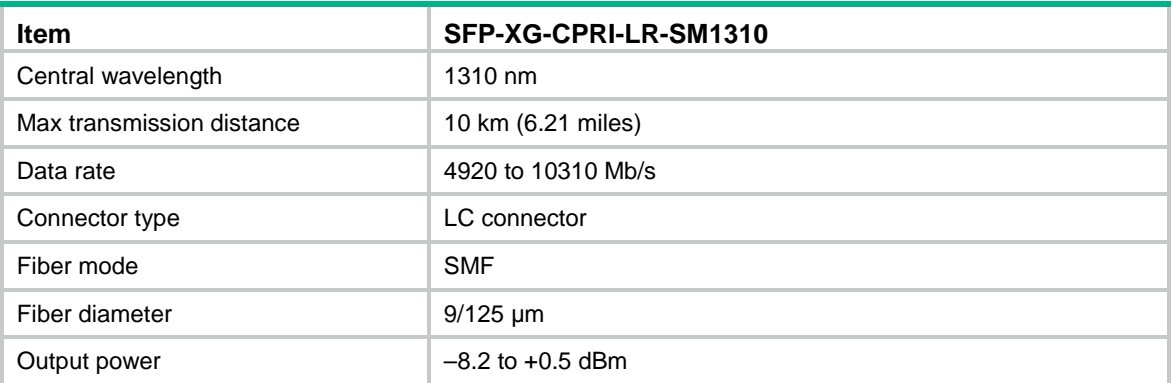